## **How to print your W-2**

1. On your Home Page under Your Top Apps, click View all Apps,

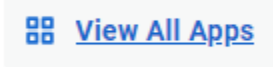

Select the Pay App

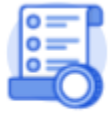

Pay

## 2. Select **Tax Documents**.

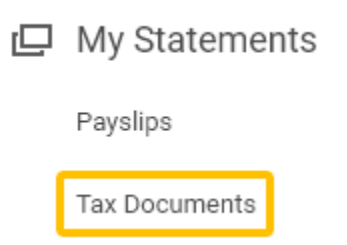

## 3. Click **View/Print**.

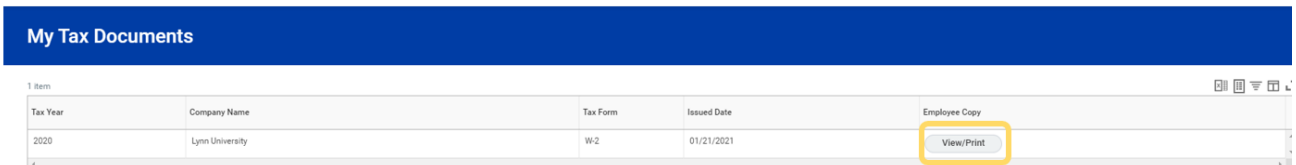

4. Your W-2 will appear as an Adobe Acrobat document. Click the print icon.

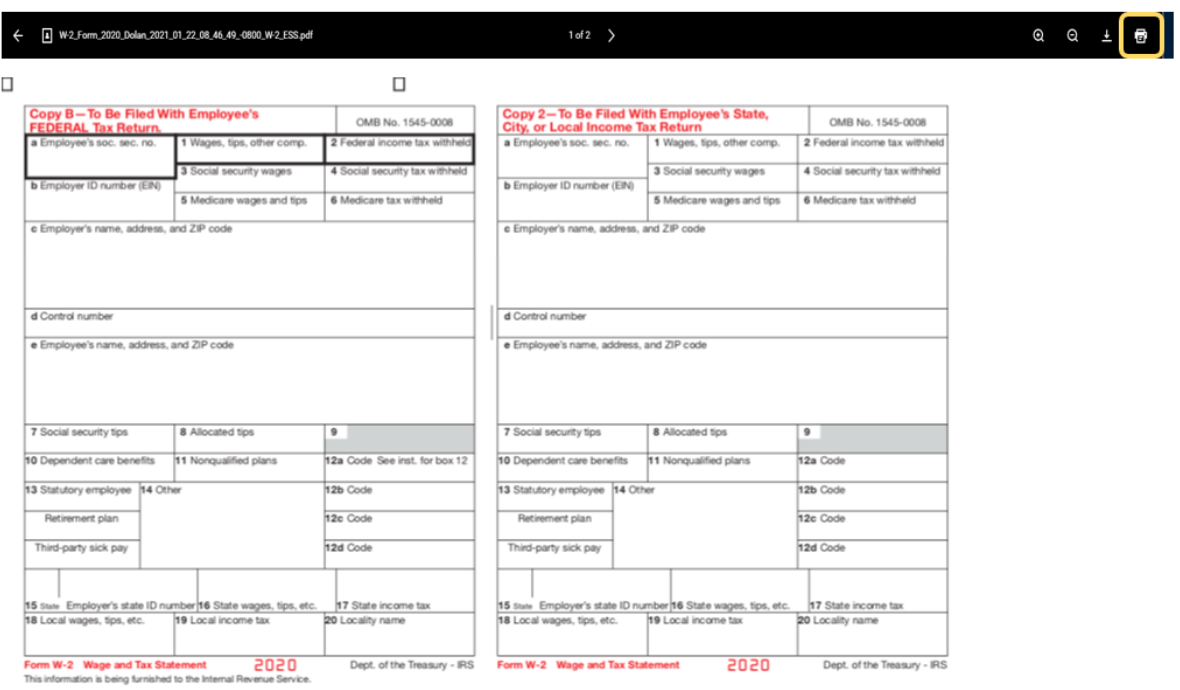